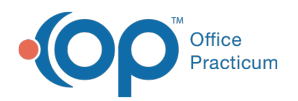

## Important Content Update Message

(official version 20.0.x) is the certified, 2015 Edition, version of the Office Practicum<br>software. This is displayed in your software (Help tab > About) and in the Help Cen We are currently updating the OP Help Center content for the release of OP 20. OP 20 software. This is displayed in your software (**Help tab > About**) and in the Help Center tab labeled Version 20.0. We appreciate your patience as we continue to update all of our content.

## Retiring Lots

Last Modified on 12/10/2019 11:15 am EST

Version 14.19

To open the vaccine inventory, navigate to**Practice Management > Manage Vaccine Inventory**.

A Vaccine lot may be retired when it has reached its expiration date or is no longer usable. You may also retire a lot which was entered incorrectly. When a lot has reached expiration date it will be highlighted pink in the Vaccine Inventory.

Retiring lots:

- 1. Locate the lot you wish to retire and highlight that line.
- 2. You may enter a brief reason for retiring the vaccine in the Notes field, located in the middle of the form.
- $3.$  Click  $\cdots$ .
- 4. Locate the availability and click the radio button next to the word**Retired**."

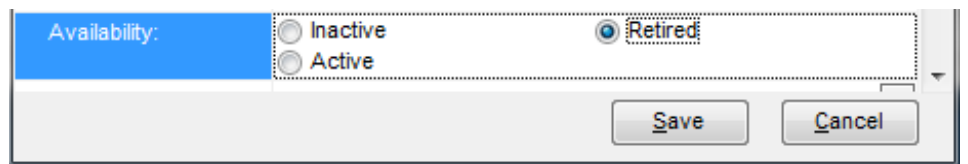

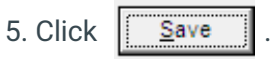

The lot will now be moved to**'Retired'**.

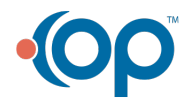

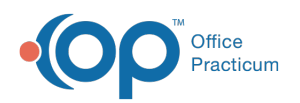

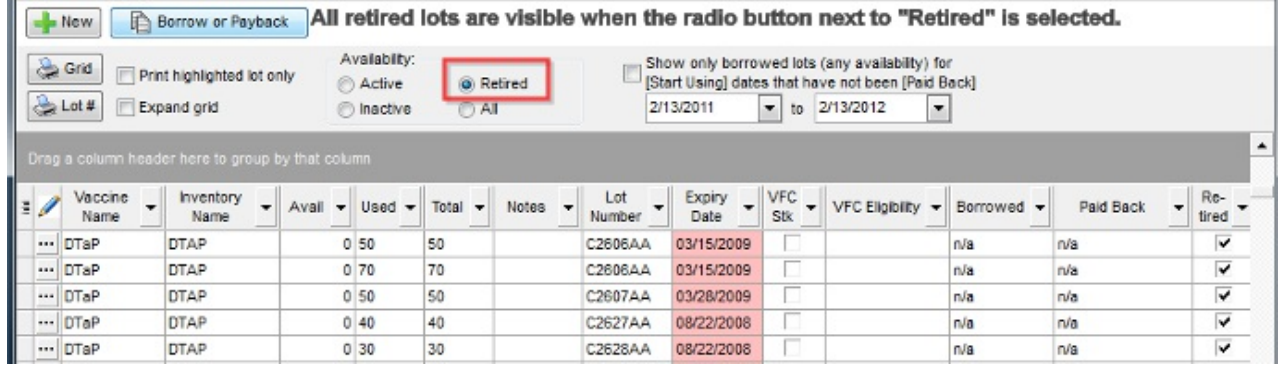

Version 14.10

**Note**: To open the vaccine inventory go to the top menu bar and click on **Utilities** > **Vaccine** Ø **Inventory**.

A **Vaccine lot** may be retired when it has reached its expiration date or is no longer usable. You may also retire a lot which was entered incorrectly. When a lot has reached expiration date it will be highlighted pink in the **Vaccine Inventory**.

Retiring lots:

- 1. Locate the lot you wish to retire and highlight that line.
- 2. You may enter a brief reason for retiring the vaccine in the Notes field, located in the middle of the form.
- 3. Click ...
- 4. Locate the availability and click the radio button next to the word **Retired**."

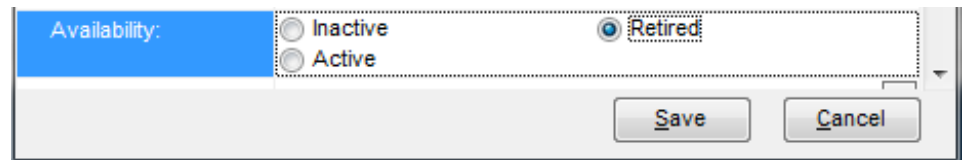

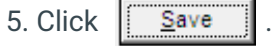

The lot will now be moved to**'Retired'**.

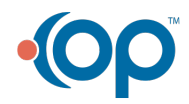

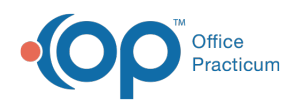

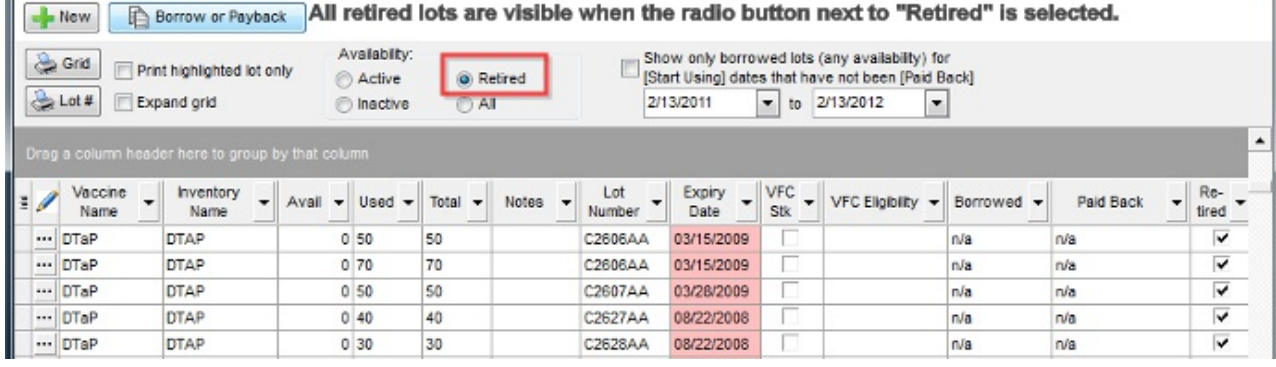

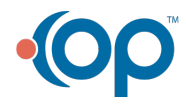